# **Child & Youth Ministry Registration Instructions**

**Tip:** Use a computer. Tablets and cell phones may not work.

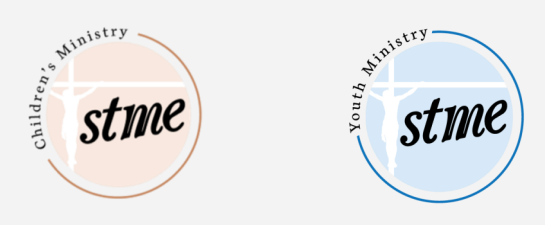

### **If you have NOT made a Parish Soft account to register in the past follow the steps in the "Create Your Family Profile" section below**

#### **If you DO have an existing Parish Soft account, go to Step 1 "To Register For Classes"**

# **Create Your Family Profile**

(Click here for video directions: [Parish Soft Video Tutorial\)](https://vimeo.com/102551875)

- 1. Go to **ParishSOFT - [Log In or Sign Up \(parishsoftfamilysuite.com\)](https://milwaukee.parishsoftfamilysuite.com/)**
- 2. Once you have reached Parish Soft's website, select **New User.**
- 3. For **organization**, select **STME** as your parish. (This stands for **ST M**onica & **E**ugene.)
- 4. Follow directions to create your family profile. (Enter parent information here.)
- 5. You will receive an email with a temporary password. *Check your SPAM folder!!*

## **STEP 1**

## **Register For Classes**

1. Log into Parish Soft at **<https://milwaukee.parishsoftfamilysuite.com/>**. If you are having problems with this link please try to copy and paste it not your web browser instead of clicking it.

**Tip:** If you don't remember your password, select *Lost Password* on the login screen.

- 1. Choose the "**My Family**" tab and click on "**Family Detail**" to review/update your family member's address, emails, phone numbers, and emergency contact.
- 2. Choose the **CYM** tab and click on "**online registration**."
- **3.** Select your child's classes.
- **4.** Select, "**submit registration"** when you are finished.
- **5.** You will see a message confirming your selection with a printable page for your records. Please select the blue **"Pay Now"** button at the bottom of that screen to be taken to the payment form and complete the registration process.

#### **Any questions? Please contact Administrative Assistant Juliette Anderson at janderson@stme.church.**

**Thank you!**